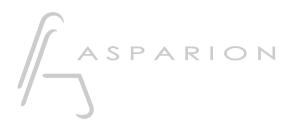

## Bitwig

# D700

#### en

# Bitwig

This guide shows you how to set up the D700 in Bitwig. All pictures provided were taken with Bitwig 4.4 but it is also applicable to most other Bitwig versions.

All files mentioned in this guide can be found on the USB drive, in the Asparion Configurator installation folder or on our website.

If you are having trouble with anything in this guide, please contact us via our website <u>www.asparion.de/contact</u> and we'll immediately help you.

#### Step 1:

- Select the Bitwig preset How to select a preset is described in the main manual.

#### Step 2:

- Extract and copy the folder "Asparion" to Bitwig

Windows:

C:\Users\-yourName-\Documents\Bitwig Studio\Controller Scripts\

Mac:

/Users/-yourName-/Documents/Bitwig Studio/Controller Scripts

#### Step 3:

- Open Bitwig
- Click on File->Settings

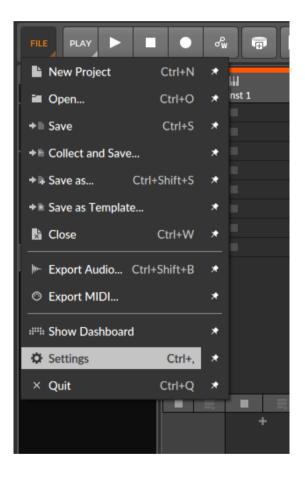

2

#### Step 4:

- Go to Controllers
- Click Add Controller
- Select Asparion from the list

| User Interface | SETTINGS                    | PACKAGES                               | HELP |     |
|----------------|-----------------------------|----------------------------------------|------|-----|
|                | Takeover mode               |                                        |      |     |
|                |                             | Relative scaling                       |      | -   |
| Behavior       | Controllers                 |                                        |      | C   |
|                |                             |                                        |      |     |
|                | Hardware Vendor<br>Asparion | Product<br>D700                        |      |     |
| Controllers    |                             | D700FT + 1x D700F<br>D700FT + 2x D700F |      | Add |
|                |                             | D700FT + 3x D700F<br>D700FT + 4x D700F |      |     |
|                | by Asparion<br>v1.0         | D700FT + 5x D700F                      |      |     |
|                |                             |                                        |      |     |
|                |                             |                                        |      |     |

### Step 5:

#### - Select D700 as shown below

| - |             | :                |                  |                               |      |
|---|-------------|------------------|------------------|-------------------------------|------|
|   | FLARE       | SETTINGS         | PACKAGES         | HELP                          |      |
|   |             | Takeover mode    | Relative scaling |                               | Inst |
|   |             | Controllers      |                  |                               | 0    |
|   |             |                  | Asparion D700    |                               |      |
|   |             | D700.control -   |                  | ♦ D 700 ♦ D 700               |      |
|   | Controllers | Faders           |                  | Fader touch selects channel 😔 |      |
|   |             |                  |                  | VU metering enabled 🥪         |      |
|   |             | Display          |                  | Display attached 🖌            |      |
|   |             | + Add Controller |                  |                               |      |
|   |             |                  |                  |                               |      |
|   |             |                  |                  |                               |      |
|   |             |                  |                  |                               |      |
|   |             |                  |                  |                               |      |
|   |             |                  |                  |                               |      |
|   |             |                  |                  |                               |      |
|   |             |                  |                  |                               |      |

en

## Step 6: (optional)

- To assign the button Magic \* got to File->Settings->Shortcuts
- Click **Controller**, select the desired shortcut and click +
- Press the button to assign on the device

| Assign shortcut fo | r Play T | ransport |   |  |
|--------------------|----------|----------|---|--|
| p700-F#2           |          |          | × |  |
|                    | Add      | Cancel   |   |  |

en

#### Step 7: (optional)

If you want to connect more than one extension, you should redo step 4 and
 5 but select the product with the correct number of extensions as shown
 below

*If there is only one D700 showing up, you need to enable the extensions first. How you can do that is described in the main manual.* 

| ontrollers                 |                               |                                            |   |  |
|----------------------------|-------------------------------|--------------------------------------------|---|--|
| ט                          | Asparion D700T + 1x D700F     |                                            |   |  |
| F700FT + 1x D700F.control- | <b>+</b> ©                    | D 700<br>MIDIIN2 (D 700)                   | - |  |
|                            | <b>+</b> 0                    | D 700<br>MIDIOUT2 (D 700)                  | 1 |  |
| Faders                     | Fader touch selects channel 😔 |                                            |   |  |
| Display                    | . v                           | U metering enabled 🥪<br>Display attached 夕 |   |  |

#### Hints:

- The small arrows on the top left show which parameters can currently be controlled by the D700
- With the knob EQ, you can assign the EQ of the currently selected track to the encoders. Make sure your track actually has an EQ. Press EQ again to switch pages
- With the knob FX, you can assign the devices of your currently selected track to the encoders. Press FX again to toggle through all parameters. This mode will skip the EQ
- To reset a parameter, click the encoder
- Click on the six dot symbol to view the functions that are mapped to the encoders as shown below. You can also change which parameters are controlled there

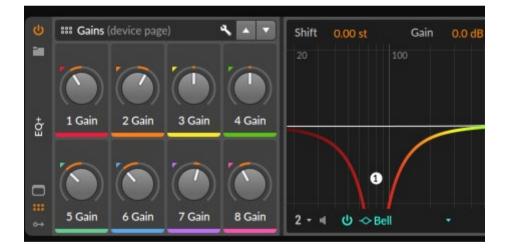

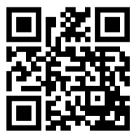

For more information visit www.asparion.de